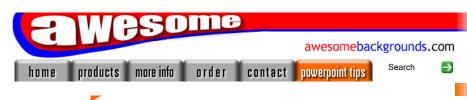

Hints & Tips

Awesome PowerPoint Tutorials

Third Party Tutorials

Links

PowerPoint FAO

Powerpoint Glossary

search

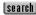

Quick Links...

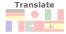

Deutsch Japan Italiano Français Español Português Dutch Greek Korean Chinese

FREE Newsletter

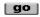

E-mail a friend about this page mate@work.cc

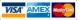

# Tutorial about how to convert powerpoint to

This tutorial guides you through how to convert your PowerPoint presentations to play on a home dvd player.
It's great for:

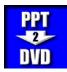

- Showing presentations without the need for a computer
- Distributing your slideshows to friends and colleagues
- Unattended exhibition presentations, that automatically repeat/rewind
- · Giving your presentations more of a TV feel
- And generally making you look more professional
- FREE Downloadable files available at the end of the tutorial
- This is THE original powerpoint to dvd tutorial often imitated but never bettered

## Theory:

You would think that you could just write your powerpoint file to a DVD and it would just work. We're sorry to report that's not the case. But we're pleased to report that it's not that difficult. This tutorial will show you how to put your powerpoint presentations on to a dvd in 3 easy steps.

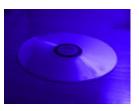

## Step One - Capture

Most powerpoint slideshows have movement and animation. We want to preserve this animation on the dvd. For this we used a product called <a href="Camtasia">Camtasia</a> to grab the slideshow and save it to a video file. You can read more about all the software we have used at the end of this tutorial.

# Step Two - Conversion

Without getting too technical, your PC runs at a certain resolution (or quality), DVD's run at another resolution. Therefore we need to convert the captured video file to DVD quality. For this we will use a product called <a href="Nero Vision Express">Nero Vision Express</a>. We will create a nice DVD menu at the same time.

#### Step Three - Writing the DVD

We've capture the slideshow, converted it to DVD resolution, created a nice DVD menu, now all that is left is to write (burn) the DVD disc.

#### Please Note:

We do not make, sell or support, the <u>Camtasia</u> or <u>Nero</u> software, we just wrote this tutorial to help powerpoint users.

### Optimizing your computer before you start:

To get the best results from Camtasia while grabbing your slideshow, keep these points in mind:

- Turn off any software you have running in the background. e.g. Virus checkers. Pressing Ctrl-Alt-Del will show you what is running.
- Run Scandisk and Defrag (Programs > Accessories > System Tools)
- Turn off something called "graphics hardware acceleration". <u>Click here for details</u>
- Make sure your graphics card "drivers" are the most up-to-date
- Read the <u>camtasia FAQ</u> pages
- For specific questions regarding camtasia studio please use the companies support forum
- Do the capturing on your quickest PC

#### Quick Links:

Step 1: Capture
Step 2: Conversion
Step 3: Writing the DVD
The software used and tips to get the best results

## **Step by Step Powerpoint to DVD Tutorial:**

## Step 1: Capture

As mentioned in step 2 above, dvd has a resolution of 720x480. So we need to capture our slideshow at a similar resolution. In our case 800x600 is a close match to capture at, as we cannot set our PC to 720x480. Also 800x600 will scale down better than 640x480 will scale up.

1 Change the desktop resolution to 800x600 by right clicking a blank area of your desktop, choose "Properties".

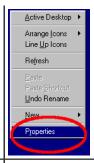

2 Click the "Settings" tab, then move the "Screen Area" slider to 800x600 pixels.

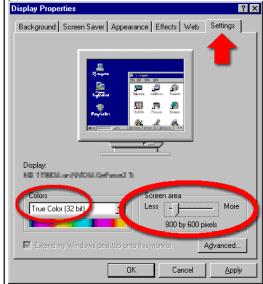

- 3 Change the "Colors" to your highest setting. Ideally set it to (True Color) 32bit, 24bit will also work. Click "OK". Then follow your particular on-screen instructions to finish changing the desktop resolution
- 4 Start Powerpoint.

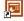

Open your slideshow. We recommend having a totally blank first and last slide, or a slide that follows your template but with no content.

5 Select the "Insert" menu and choose "New Slide", select the "Blank" Layout from the "slide layout" on the right of your screen.

Then go to your current last slide by holding down the "CTRL" key then press "End".

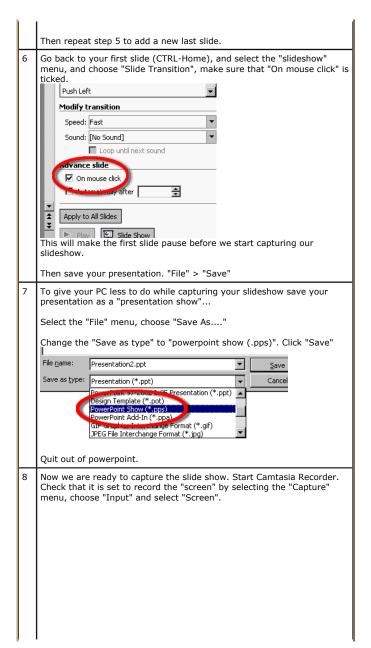

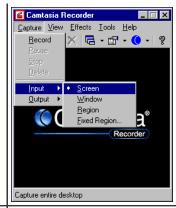

9 This step is optional, but we found it gave much better results with our particular presentation.

In Camtasia Recorder, click "Tools", then "Options", click the "AVI" tab along the top. On this page turn **off** "Auto Configure". Set the frames/sec to **10.0** 

Click "Video Setup". Untick "Key Frame Every 80 frames". Click OK.

Click the "Program" tab, Then tick "Boost priority during capture". Click  $\mathsf{OK}$ .

Navigate to your powerpoint show (the .pps file from step 7) using windows explorer or "my computer".

Double click your file e.g. mypres.pps

- 11 The 1st slide will be displayed until you press a key to move on to the next slide.
  - **Tip:** We got better results if we went through the presentation once, before doing the actual capture. This allowed the PC to cache the presentation in its memory.
- When you press F9 Camtasia Recorder will start recording everything that happens on the screen. When you are ready, **press F9**, then press the space bar to start your presentation proper.
- 13 If your presentation is set to wait for a mouse click to move through each slide, remember to give the audience time to read each slide, before pressing the space bar to move to the next slide. One way of doing this is to read the slide out aloud.
- 14 When you reach your last blank slide, Press **F10** to tell Camtasia Recorder to stop recording. You will be prompted to save the captured slideshow, so choose a directory and enter a filename.

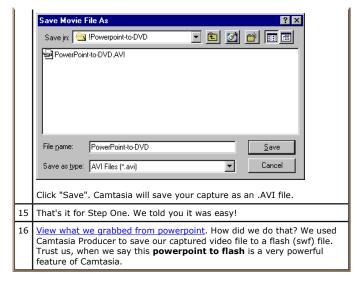

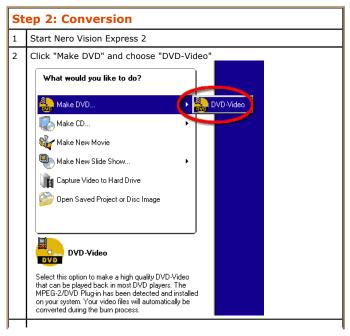

(c) www.AwesomeBackgrounds.com

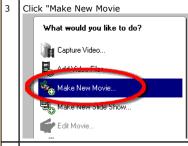

4 Click the "Browse for media" button. Navigate to where you saved the original camtasia captured video file. Select the File and click "Open". Nero will display an icon to represent your video clip.

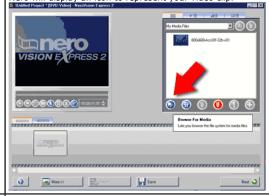

5 Right click the newly added video clip icon and choose "Add to Project"

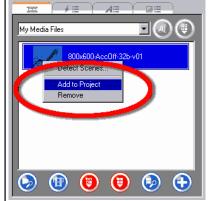

6 Nero will add your video to it's storyboard

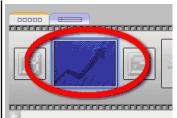

You can add transitions before and after each video clip using nero if you want to. We didn't.

7 If you want to add any kind of soundtrack or music to your video clip, this is the time to do it. Click the "Show Timeline" button

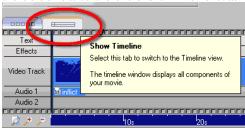

Then simply browse to your existing audio clip, then drag it from the media list to the "timeline" area marked "Audio 1".

8 Click the "Next" button.

If you want to add any more powerpoint slideshows, then repeat steps 3 through 6. Obviously you will also have to capture each presentation using camtasia by following <a href="Step 1: Capture">Step 1: Capture</a>.

10 Change the "Video mode" to NTSC for the United States, or scroll down the list to your country for other modes (e.g. Select PAL for the UK).

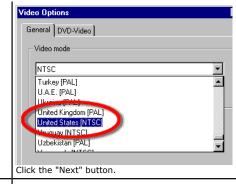

11 The "Create Menu" page is where you design the 1st screen people will see when they view your DVD.

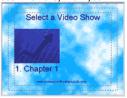

You can add backgrounds, change colors, fonts, etc. It's all fairly self explanatory.

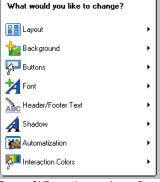

For our DVD creation we choose "Layout 2", a still background image, and added a title of "Select a video show".

Click Next

12 The "Preview" screen allows you to view and test your dvd. Clicking the Menu button on the remote control will always bring you back to this 1st screen.

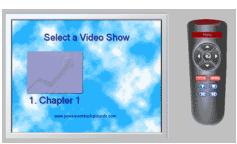

Click "Back" if you would like to change how your DVD will look or Click "Next" to continue.

13 That's it for the conversion and the DVD menu creation.

# Step 3: Writing the DVD

- 1 You should now be on the "Burn Options" screen. This screen allows you to decide whether to write the data to your cd-writer now, or to a Folder on your hard disk for writing to a disk later.
- 2 Click "Burn To" to choose your CD or DVD writer. Select the device that you would like to use.

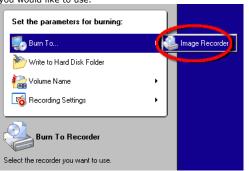

- 3 Double check "Recording Settings" are to your liking. e.g. Turn on the "buffer underrun protection".
- 4 When you are ready. Click the "Burn" button
- 5 Nero will start the process of converting your original powerpoint slideshow video to a DVD compatible format. It will then write the DVD disc. It can take quite some time. So go and get yourself a coffee.

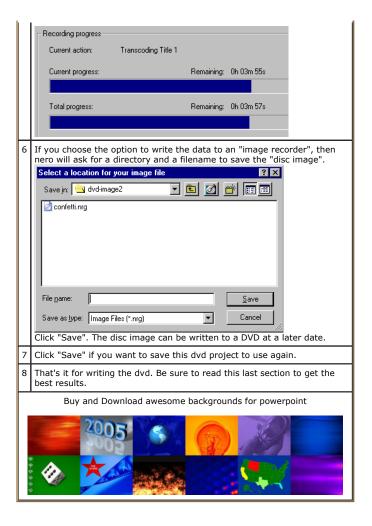

## We used the following software:

This is a list of the software we used in putting a powerpoint presentation on to a DVD. Although you can use other software for the capturing, conversion and writing the dvd.

- Powerpoint 2002 / XP by Microsoft (More details)
- · Camtasia by TechSmith (More details - 30 day demo available for download)

 Nero Vision Express 2 by Ahead (More details - 30 day demo available for download)

We particularly wanted to preserve the animations and wipes in powerpoint, that's why we opted for Camtasia. If you did not want to preserve the animations and wipes, then you could export your powerpoint presentation as a series of still images (bitmaps, jpgs, etc), then use Nero Vision Express to create a simple slideshow.

We also looked at a product called TMPGEnc that does do a better job of converting the original grab to a dvd format than nero. But to keep this tutorial as easy as possible, we decided to use nero's in-built convertor. Also a lot of people tend to have nero bundled with there cd or dvd writer. The makers of TMPGEnc also make DVD authoring software.

See smooth animations and powerpoint to dvd from the techsmith site that will help you achieve a really smooth capture by utilizing the "time lapse" feature of camtasia studio

See these pages from the techsmith site that will help you with your audio Recording audio - Great sound

Or add your sound or music using camtasia producer after you have captured the video

If you are a mac user you will probably know that Camtasia does not work on Apple Mac's. These two products do screen recording for mac users: Screenography and Snapz Pro

If you're budget is tight, then you may be interested to know that there is a free screen capture software called CamStudio. We've not used it so we don't know if it's any good.

## Optimizing your presentations for dvd video and TV:

The quality (resolution) of a TV is not as good as a computer monitor. Keep these points in mind to get the best results.

- Avoid putting information too close the edge of your slides, otherwise this information may be cut off when viewed on a TV
- Avoid very small text. A lot depends on the quality of the TV and how far back the TV will be viewed from. Aim for no smaller than 30 point font sizes
- Avoid very thin lines. Aim for at least 3 point line sizes
- Avoid certain colors. Red is notoriously bad for video
- Avoid very skinny / lite / thin / serif fonts. Aim for Arial (sans-serif), bold and black weights
- . Aim for dark backgrounds (dark blue), and light colored text (white / yellow)

(c) www.AwesomeBackgrounds.com

(c) www.AwesomeBackgrounds.com

To download the files used in this tutorial right click the image below, then choose "Save target as" (IE), or "Save Link As" (Netscape).

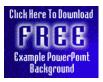

 The file contains the actual presentation used in this tutorial. Filesize 0.25mb

#### Have Fun!

Please Note: Although we have made every effort to check the files against viruses at all stages of production. It is always wise to run a virus checker on any software before running it. By Default! cannot accept responsibility for any loss, disruption or damage to your data or computer system which may occur while using either either the CD-Rom or downloaded files. It is assumed that by downloading the files you accept these conditions. Otherwise do not use the awesome backgrounds for powerpoint.

We hope you liked this tutorial. As well as making such great tutorials we also design and sell powerpoint backgrounds at <a href="http://www.awesomebackgrounds.com">http://www.awesomebackgrounds.com</a>

You can <u>order</u> and download, within minutes, individual sets of 10 backgrounds, or if you prefer buy <u>everything we make</u> on 8 CD-ROMs. See the <u>new</u> awesome backgrounds for powerpoint

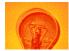

| Home | Products | More Info | Order | Contact | PowerPoint Tips | Site Map |

The software product "awesome" made by the company "By Default" are not affiliated, connected or associated with Microsoft Corporation. PowerPoint® are either registered trademarks or trademarks of Microsoft Corporation in the United States and/or other countries.

Send email to <a href="mailto:presentations@awesomebackgrounds.com">presentations@awesomebackgrounds.com</a> with questions or comments about this web site.

Copyright © 1999-2006 "By Default" All Rights Reserved - Last modified: October 13, 2004

(c) www.AwesomeBackgrounds.com

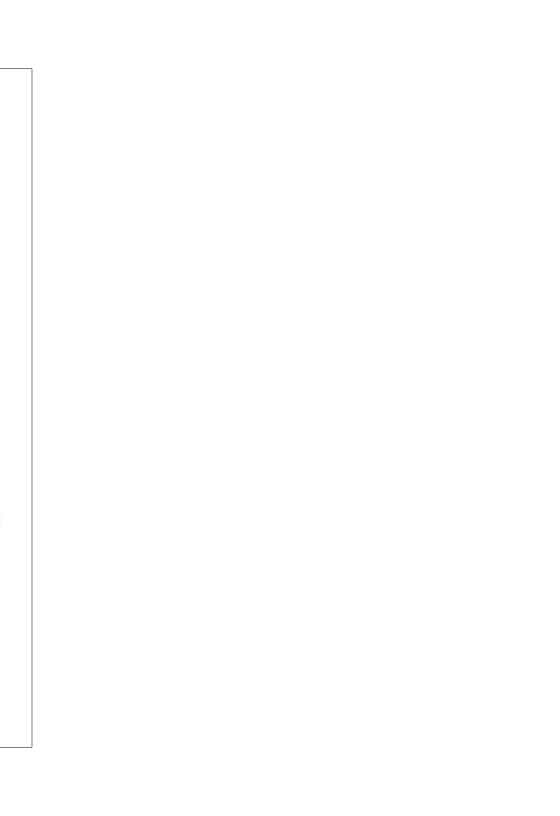